## Beam Analysis Using Multiframe4D

- 1. The software is on the computers in the college computing lab (<u>http://thelab.tamu.edu</u>) in Programs under the Windows Start menu. <u>Multiframe4D is under the COSC menu.</u>
- 2. There is a tutorial in the Help menu (Chapter 1 2D Tutorial) that lists the tasks and order in greater detail. The first task is to define the unit system:
  - Choose Units... from the View menu. Unit sets are available, but specific units can also be selected by double clicking on a unit or format and making a selection from the menu.

| Jnit Set:                                     | Cor | nfiguration:    |            |                |               |   |
|-----------------------------------------------|-----|-----------------|------------|----------------|---------------|---|
| American                                      |     | Unit Type       | Unit       | Decimal Places | Format        | ~ |
| Australian<br>British<br>Canadian<br>European | 1   | Length          | ft         | <b>-</b> 3     | Fixed Decimal |   |
|                                               | 2   | Angle           | deg        | 3              | Fixed Decimal |   |
|                                               | 3   | Deflection      | in         | 3              | Fixed Decimal |   |
| Japanese                                      | 4   | Rotation        | deg        | 3              | Fixed Decimal |   |
|                                               | 5   | Force           | kip        | 3              | Fixed Decimal | = |
|                                               | 6   | Moment          | lbf-ft     | 3              | Fixed Decimal |   |
|                                               | 7   | Dist. Force     | lbf/ft     | 3              | Fixed Decimal |   |
|                                               | 8   | Stress          | ksi        | 3              | Fixed Decimal |   |
|                                               | 9   | Mass            | dl         | 3              | Fixed Decimal |   |
|                                               | 10  | Mass/Length     | lb/ft      | 3              | Fixed Decimal |   |
|                                               | 11  | Area            | in²        | 3              | Fixed Decimal |   |
|                                               | 12  | Mmt of Inertia  | in^4       | 3              | Fixed Decimal |   |
|                                               | 13  | Density         | lb/ft³     | 3              | Fixed Decimal |   |
|                                               | 14  | Section Modulus | in²        | 3              | Fixed Decimal |   |
|                                               | <   | · · · · · · ·   | ··· •<br>Ш |                |               | > |

- 3. To see the scale of the geometry, a grid option is available:
  - Choose Grid... from the View menu

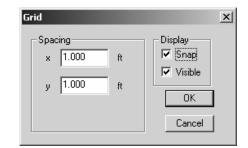

4. To create the geometry, you must be in the Frame window (default). The symbol is the frame in the window toolbar:

The Member toolbar shows ways to create members:

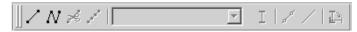

The Generate toolbar has convenient tools to create typical structural shapes.

▫◝∩▤◬▦∞∞

• To create a beam with supports at one or both ends, use the add member button:

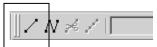

- Select a starting point and ending point with the cursor. The location of the cursor and the segment length is displayed at the bottom of the geometry window.
- To create a beam with supports NOT at the ends, use the add connected members button to create segments between supports and ends

| <br>N  eq |  |
|-----------|--|
|           |  |

- Select a starting point and ending point with the cursor. The location of the cursor and the segment length is displayed at the bottom of the geometry window. The ESC button will end the segmented drawing.
- The geometry can be set precisely by selecting the beam member, bringing up the specific menu (right click), choosing Member Properties to set the length.

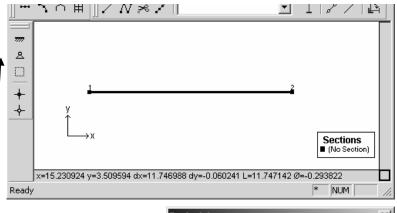

• The support types can be set by selecting the joint (drag) and using the Joint Toolbar (pin shown), or the Frame / Joint Restraint ... menu (right click).

NOTE: If the support appears at both ends of the beam, you had the beam selected rather than the joint. Select the joint to change the support for and right click to select the joint restraints menu or select the correct support on the joint toolbar.

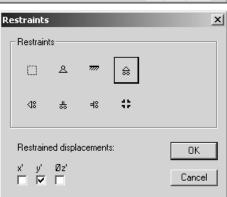

The support forces will be determined in the analysis.

- 5. All members must have sections assigned (see section 6.) in order to calculate reactions and deflections. To use a standard steel section **proceed to step 6.** For custom sections, the section information must be entered. To define a section:
  - Choose Edit Sections / Add Section... from the Edit menu
  - Type a name for your new section
  - Choose group <u>Frame</u> from the group names provided so that the section will remain with the file data
  - Choose a shape. The Flat Bar shape is a rectangular section.
  - Enter the cross section data.

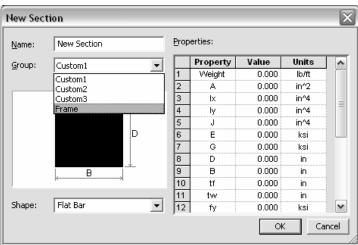

Table values 1-9 must have values for a Flat Bar, but not all are used for every analysis. A recommendation is to put the value of 1 for those properties you don't know or care about. Properties like  $t_f$ ,  $t_w$ , etc. refer to wide flange sections.

- Answer any query. If the message says there is an error, the section will not be created until the error is corrected.
- 6. The standard sections library loaded is for the United States. If another section library is needed, use the Open Sections Library... command under the file menu, choose the library folder, and select the SectionsLibrary.slb file.

Select the members (drag to make bold) and assign sections with the Section button on the Member toolbar:

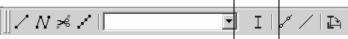

• Choose the group name and section name:

| (STAND                                                                                                    | ARD SHAPES)                                                                                                    |              |                                                                                                    | (CUSTOM) |              |
|----------------------------------------------------------------------------------------------------|----------------------------------------------------------------------------------------------------|--------------|----------------------------------------------------------------------------------------------------|----------|--------------|
| Select Section                                                                                                    |                                                                                                    | $\mathbf{X}$ | Select Section                                                                                                    |          | ×            |
| Eroup:<br>₩ ^<br>M<br>S<br>WT<br>MT<br>ST<br>C<br>MC<br>HP<br>HP<br>Angle<br>Double Angle<br>Pipe<br>Sq. Tube<br>Rect Tube | Section:           ₩44x335         ₩           ₩44x290         ₩           ₩44x285         ₩           ₩44x284         ₩           ₩44x285         ₩           ₩44x284         ₩           ₩44x285         ₩           ₩44x284         ₩           ₩44x285         ₩           ₩44x284         ₩           ₩44x285         ₩           ₩44x284         ₩           ₩44x285         ₩           ₩40x655         ₩           ₩40x503         ₩           ₩40x436         ₩ | СК           | Group:<br>HP<br>Angle<br>Double Angle<br>Pipe<br>Sq. Tube<br>HSS Round<br>HSS Square<br>HSS Rectangular<br>Custom1<br>Custom2<br>Custom3<br>Frame | Section: | OK<br>Cancel |

- 7. The beam geometry is complete, and in order to define the load conditions you must be in the Load window represented by the green arrow:
- 8. The Load toolbar allows a joint to be loaded with a force or a moment in global coordinates, shown by the first two buttons. It allows a member to be loaded with a distributed load, concentrated load or moment (next three buttons) in global coordinates, as well as loading with distributed or single force in the local coordinate system (last two buttons).
  - 10 4 5 4 4 4 4 4
  - Choose the member to be loaded (drag) and select the load type (here shown for distributed loading):

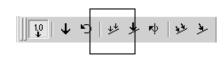

- Choose the distribution type and direction. Note that the arrow shown is the direction of the loading. There is no need to put in negative values for downward loading.
- Enter the values of the load and distances (if any). Distances can be entered as a function of the length , i.e. L/2, L/4...

NOTE: Do not put support reactions as applied loads. The analysis will determine the reaction values.

Multiframe4D will automatically generate a grouping called a Load Case named <u>Load</u> <u>Case 1</u> when a load is created. All additional loads will be added to this load case unless a new load case is defined (Add case under the Case menu).

- 9. In order to run the analysis after the geometry, member properties and loading has been defined:
  - Choose Analyze Linear from the Case menu
- 10. If the analysis is successful, you can view the results in the Plot window represented by the red moment diagram:

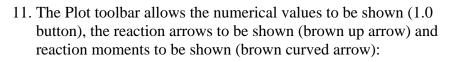

- To show the moment diagram, Choose the red Moment button
- To show the shear diagram, Choose the green Shear button
- To show the axial force diagram, Choose the purple Axial Force button
- To show the deflection diagram, Choose the blue Deflection button
- To animate the deflection diagram, Choose Animate... from the Display menu. You can also save the animation to a .avi file by checking the box.

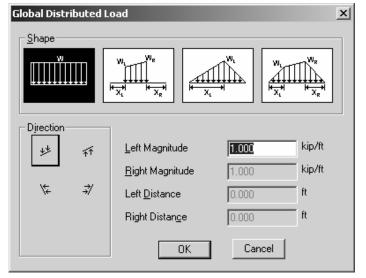

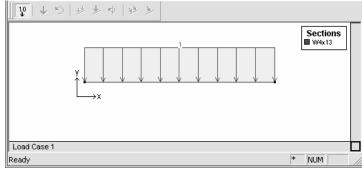

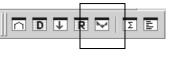

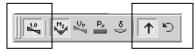

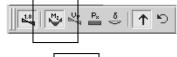

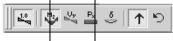

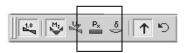

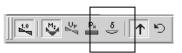

• To see exact values of shear, moment and deflection, double click on the member and move the vertical cross hair with the mouse. The ESC key will return you to the window.

| Mz'                                                      | ·                  | 2                                |
|----------------------------------------------------------|--------------------|----------------------------------|
| VY                                                       |                    | 2                                |
| dy                                                       |                    |                                  |
|                                                          |                    | 2                                |
|                                                          |                    | 2                                |
| Mz' 31.376904 kip-ft<br>∀y' 0.000000 kip                 | Max Mz'<br>Max ∀y' | 31.376904 kip-ft<br>7.921777 kip |
| dy' -561.925152 in 1                                     | Max vy             | 561.925152 in                    |
| Wy' -1.00000 kip/ft                                      | Max Wy             |                                  |
| Dist 7.921687 ft<br>Static Case: Load Case 1 Member 1 P1 | Dist               | 7.921687 ft                      |
| Ready                                                    |                    | * NUM //                         |

12. The Data window (D) allows you to view all data "entered" for the geometry, sections and loading. These values can be edited.

| Ш.    |     | <u> </u>       |     |     |   |
|-------|-----|----------------|-----|-----|---|
| l l r | h D | $ \downarrow $ | R 🗠 | 4 Σ | = |
| 11 -  |     |                |     |     |   |
|       |     |                |     |     |   |

13. The Results window (R) allows you to view all results of the analysis including displacements, reactions, member forces (actions) and stresses. These values can be cut and pasted into other Windows programs such as Word or Excel.

Stat

| ti | tic Case: Load Case 1 |       |       |            |            |               |  |  |  |
|----|-----------------------|-------|-------|------------|------------|---------------|--|--|--|
|    | Memb                  | Label | Joint | Px'<br>kip | Vy'<br>kip | Mz'<br>Ibf-ft |  |  |  |
|    | 1                     |       | 1     | 0.000      | 7.922      | 0.000         |  |  |  |
|    | 1                     |       | 2     | 0.000      | 7.922      | 0.000         |  |  |  |

|   | Joint | Label    | Rx'<br>kip | Ry'<br>kip | Mz'<br>Ibf-ft |  |
|---|-------|----------|------------|------------|---------------|--|
| 1 | 1     |          | 0.000      | 7.922      | 0.000         |  |
| 2 | 2     |          | 0.000      | 7.922      | 0.000         |  |
| 3 | Total | (Global) | Rx=0.000   | Ry=15.844  |               |  |

Static Case: Load Case 1

| 2     | 1          | 2        | 0.000   | 7.922 | 0.000 |
|-------|------------|----------|---------|-------|-------|
|       |            |          |         |       |       |
|       |            |          |         |       |       |
| ··λ   | Member Act | ions 🖌 M | ax Ac 🔺 |       |       |
| Ready |            |          |         |       | *     |

NOTE: Px' refers to the axial load (P) in the local axis x direction (x'). Vy' refers to the shear perpendicular to the local x axis, and Mz' refers to the bending moment.

- 14. To save the file Choose Save from the File menu.
- 15. To load an existing file Choose Open... from the File menu.